# **ESET Tech Center**

[Knowledgebase](https://techcenter.eset.nl/en-US/kb) > [Legacy](https://techcenter.eset.nl/en-US/kb/legacy) > [ESET Security Management Center](https://techcenter.eset.nl/en-US/kb/eset-security-management-center) > [Create a new Static](https://techcenter.eset.nl/en-US/kb/articles/create-a-new-static-group-in-eset-security-management-center-7-x) [Group in ESET Security Management Center \(7.x\)](https://techcenter.eset.nl/en-US/kb/articles/create-a-new-static-group-in-eset-security-management-center-7-x)

### Create a new Static Group in ESET Security Management Center (7.x)

Anish | ESET Nederland - 2018-09-14 - [Comments \(0\)](#page--1-0) - [ESET Security Management Center](https://techcenter.eset.nl/en-US/kb/eset-security-management-center)

#### **Solution**

Static groups are an important tool to organize objects and configure access rights in ESET Security Management Center.

To create a new Static Group, follow the steps below:

- 1. [Open ESET Security Management Center Web Console](https://support.eset.com/kb3695/) (ESMC Web Console) in your web browser and log in.
- 2. Click **Computers**  $\Box$   $\rightarrow$  **Groups**, click the gear icon  $\degree$  and then select **New Static Group**.

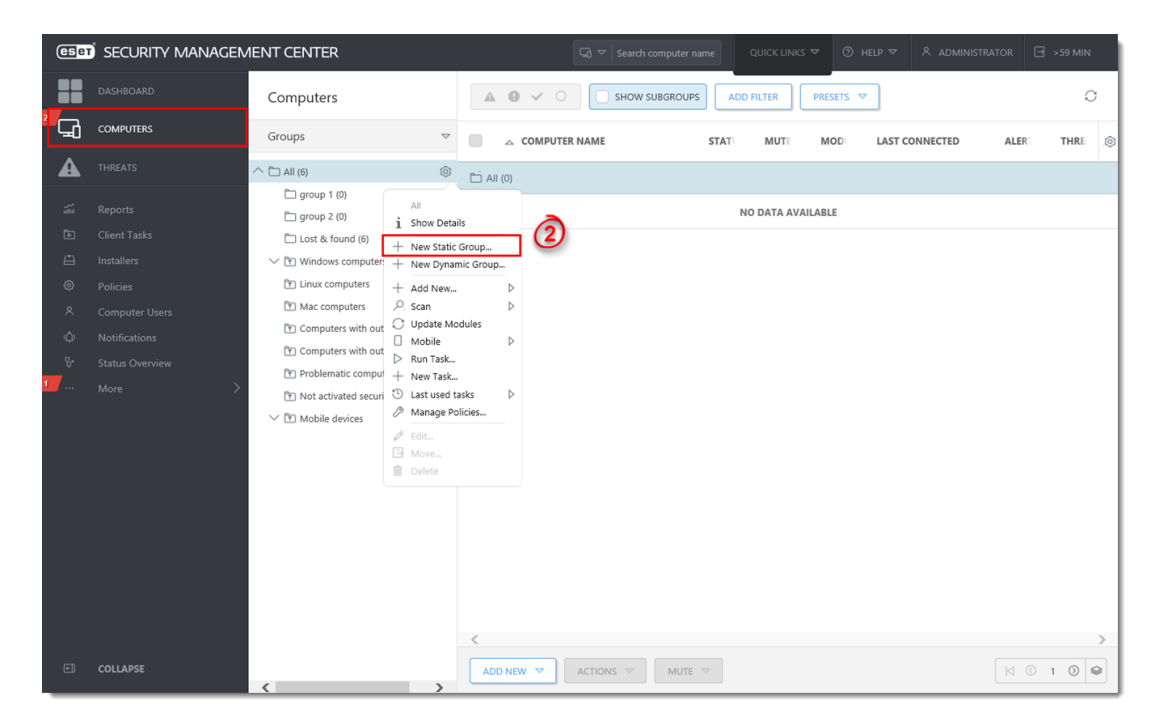

#### **Figure 1-1**

**Click the image to view larger in new window**

1. Type a **Name** for your new group into the blank field, the **Description** field is optional. By default, new static groups are created under the parent group **All**, click **Change Parent Group** if you want to create the new Static Group as a child of an existing group other than **All**. When you are done making changes, click **Finish**.

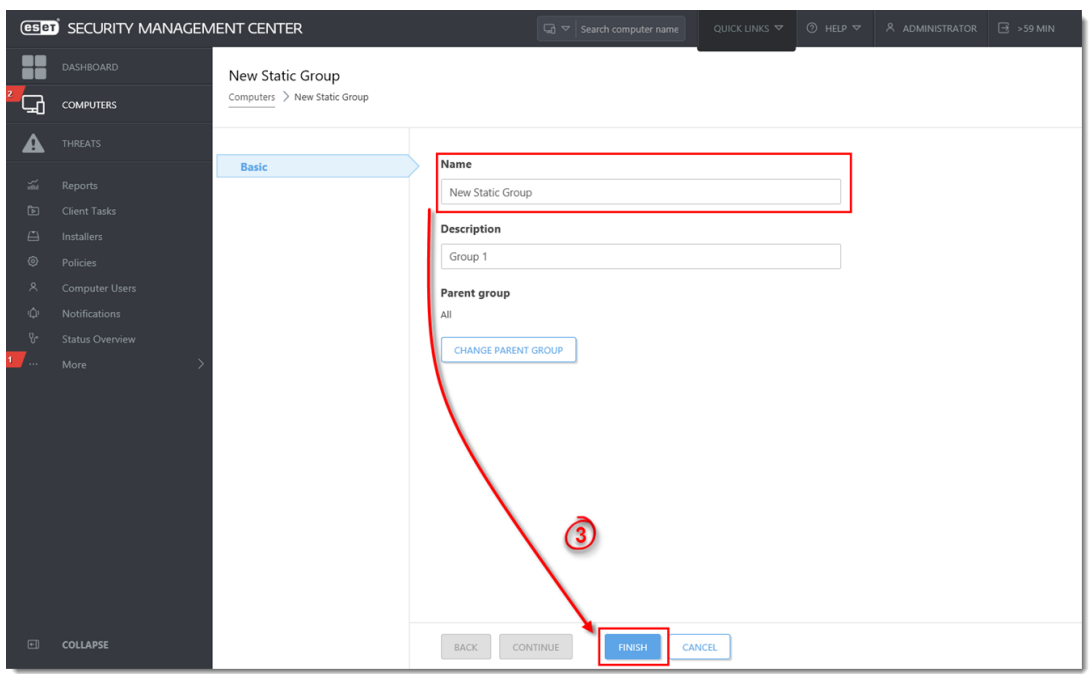

## **Figure 1-2**

- **Click the image to view larger in new window**
	- 1. The new group will be displayed under **More** → **Groups**.

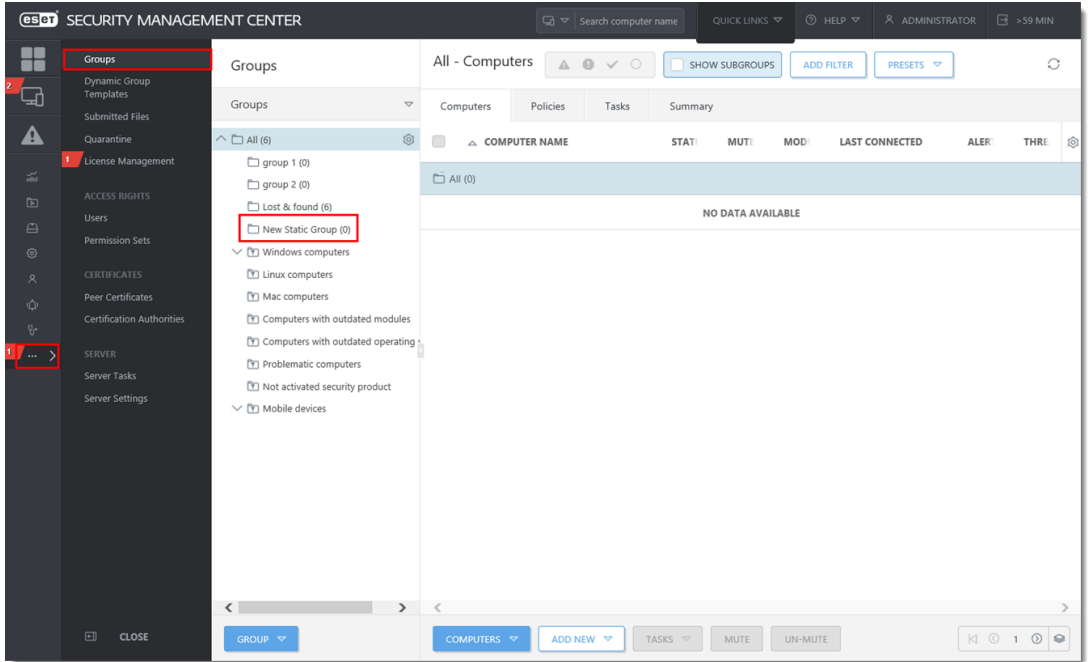

**Figure 1-3 Click the image to view larger in new window**

KB Solution ID: KB6771 |Document ID: 25579|Last Revised: August 16, 2018